# УДК 37

ż

### **Применение Microsoft Excel при изучении школьного курса математики**

*Исраилова Айчурок Шейшеналиевна СОШ #1 им.Токтогула, г. Нарын, Кыргызстан Учитель информатики Приамурский государственный университет им. Шолом-Алейхема Студент*

#### **Аннотация**

В статье обосновывается необходимость использования Excel при изучении школьного курса математики, рассматриваются примеры решения построение графиков линейной функции практического содержания средствами Excel.

**Ключевые слова:** график линейной функции с практическим содержанием, графический метод решения на Excel

# **Using Microsoft Excel to study school mathematics**

*Israilova Aichurok Sheishenalievna School #1, Naryn, Kyrgyzstan Computer Science Teacher Sholom-Aleichem Priamursky State University student*

### **Abstract**

The article substantiates the need to use Excel when studying a school course in mathematics, considers examples of the solution to the construction of graphs of a linear function of practical content using Excel

**Keywords:** graph of a linear function with practical content, graphical method for solving in Excel

*Научный руководитель: Баженов Руслан Иванович Приамурский государственный университет им. Шолом-Алейхема к.п.н., доцент, зав. кафедрой информационных систем, математики и правовой информатики*

### **1 Введение**

### **1.1 Актуальность**

В этой статье рассматривается методы решения графиков линейных функций с применением прикладной программы MS Excel для средних школ.

Любому человеку в ходе практической деятельности приходится совершать операции над количественными данными, которые осуществляются в соответствии с математическими законами. Поэтому для человека, который не свяжет дальнейшую жизнь с математикой, наиболее важным является практический аспект математики. Для него это прикладная технологии. Здесь наиболее важным является умение наука, близкая к провести необходимые вычисления. Математическая теория изменяется сравнительно медленно, однако технология применения математических методов претерпела значительно более существенные изменения. Буквально за последние десятилетия пройден путь от расчетов в уме и на бумаге к применению счетов, арифмометров, калькуляторов и далее — к расчетам на компьютере. Поэтому в настоящее время специалист, даже хорошо знающий математику, но не умеюший применять математические метолы на компьютере, не может считаться специалистом современного уровня.

Использование компьютера при проведении расчетов сдвигает акценты в математической подготовке специалиста. Если раньше основное внимание было сосредоточено на математических методах, которые предусматривали проведение расчетов вручную, то теперь, с появлением специализированных математических программ, необходимо научиться проводить требуемые вычисления на компьютере.

Для решения задач на компьютерах чаще всего применяется метод решения «в лоб», опирающийся на основное определение и использующий самый общий подход. Снижается значение частных случаев, различных математических объектов, ориентированных на свойств описываемых облегчение решений вручную.

Например, при решении вручную квадратного уравнения  $ax^2+bx+c=0$ помимо общего решения требовалось знать решения для частых случаев: когда квадратное уравнение разлагается на множители, когда  $b$  —четное, когда  $a = 1$ , по формулам Виета. При этом было принято считать, что решение «рационально», если для него используется, подходящая частная формула. В настоящее время при применении компьютера, по-видимому, рациональным следует считать решение с использованием общих подходов, по общей формуле. В то же время традиционное преподавание классической математики все еще ориентировано на дальнейшую работу с карандашом и бумагой.

отличительной Наиболее важной особенностью предлагаемого являться рассмотрение основных разделов курса материала должно математики не в традиционном изложении, а с перспективой дальнейшего применения компьютера. Причем, в отличие от курсов, информатики, изложение материала должно вестись не «от пакетов программ и их возможностей», а «от математических задач к способам их решения на компьютере». При этом основное внимание должно быть сосредоточено на реализации способов решения математических задач, на том, как решать типовые задачи.

Компьютерный математический анализ данных предполагает некоторое математическое преобразование данных с помощью определенных программных средств. Следовательно, необходимо иметь представление как

о математических методах обработки данных, так и о соответствующих программных средствах, то есть необходимо опираться на определенный программный пакет.

Существует значительное количество специализированных математических пакетов, таких как MatLab, MatbCad, Math, Mathematica, Maple и др. Все они охватывают основные разделы математики и позволяют производить подавляющее большинство необходимых. математических расчетов. Однако освоение этих пакетов самостоятельно - достаточно трудоемкая задача. В то же время в курс информатики в большинстве вузов включено изучение электронной таблицы Excel. Поэтому представляется оправданным реализовать в старших классах подход, основанный на применении математических методов именно с помощью пакета Excel. Конечно, Excel сильно уступает специализированным математическим пакетам. Тем не менее большое количество математических задач может быть решено с его помощью.

#### **1.2 Обзор исследований**

Вопросами использования информационных технологий в процессе изучения математики занимались В.А.Далингер, Б.И.Зобов, А.Х.Ин, К.К.Колин, А.А.Кузнецов, В.М.Монахов, И.В.Роберт и др.

В своей работе Куров Б.Н.Рассматривается подход к преподаванию математики с применением компьютерных программ для решения практических задач. Предложенный подход поясняется с использованиемвозможностей программы MS Excel. Описаны технологические приемы примененияе которых способствует эффективному изучению методов решения типовых задач[2]. Гаврилов М. В. И Климов В. А. цитируют в совей работе MS Excel, пожалуй, самая популярная сегодня программа электронных таблиц. Она входит в офисный пакет MS Office. Ее используют деловые люди и ученые, бухгалтеры и журналисты. С ее помощью ведут разнообразные списки, каталоги и таблицы, составляют финансовые и статистические отчеты, обрабатывают результаты научного эксперимента, ведут учет, готовят презентационные материалы. Конечно, Excel сильно уступает специализированным математическим пакетам. Тем не менее, большое количество математических задач может быть решено с его помощью [3].Андрафанов Н.В. и Губа Н.В. в своих исследованиях рассказывают что,, опыт использования компьютера на занятиях математики показывает, что обучающиеся более активно принимают участие в уроке, происходит более качественное запоминание учебного материала, даже самые слабые студенты полностью втягиваются в учебный процесс. Конечно, время на подготовку преподавателя к занятию с использованием информационно-коммуникационных технологий увеличивается, особенно на первом этапе, но в дальнейшем накопленный опыт и методическая база являются хорошим подспорьем для подготовки и проведения занятий. Нельзя сказать точно, что результаты обучающихся значительно повысятся благодаря использованию информационно-коммуникационных технологий, но они будут больше интересоваться тем, что происходит на занятии, будут активнее работать и быстрее запоминать материал.[4].

#### 1.3 Цель исследования

Целью исследования является показать применение Microsoft Excel для моделирования, для решения примеров посроение графиков линейной функции в 9-классе средней школы.

#### 2. Методы исследования

При обсуждении задач на решение уравнений на 9-м классе может быть использована следующая методика. Учитель на первом уроке формулирует условие той или иной задачи, создает рисунок, записывает дифференциальные и конечно-разностные уравнения, объясняет алгоритм обсуждает используемые компьютерные решения и программы. На следующем занятии, проводимом в компьютерном классе, студенты создают соответствующий файл Excel, создают таблицы и создают диаграммы. Условия задачи, программу и результат решения ученики записывают в тетрадь. Каждое решение уравнений и создание диаграммы позволяет решить целую совокупность задач при различных параметрах системы. Ученики при создании диаграммы наглядно видят графики функций. При необходимости учитель создает PDF-документ, который содержит список заданий; он на **BCCX** компьютерах класса. Ученики работают размещается самостоятельно; те, кто быстро справился с первым заданием, переходят ко второму. Решение большего числа задач приводит к получению более высокой оценки.

В работе применялся анализ научно-методической литературы. моделирование в Microsoft Excel.

### 3. Результаты и дискуссия

Мы рассмотрим некоторые решения графиков линейной функции средствами Excel прилагается дополнительные задания.

### Построение графика линейной функции

### Пример 1

Рассмотрим построение прямой в *Excel* на примере  $v = 2x + 1$ . Пусть необходимо построить отрезок прямой, лежащий в I квадранте  $(x \in [0, 3]$ ) с шагом  $\Delta$  = 0,25.

**Решение.** Задача построения прямой (как и любой диаграммы в *Excel*) обычно разбивается на несколько этапов. Пусть после запуска пакета открыт чистый рабочий лист.

Этап 1. Ввод данных. Прежде чем строить прямую необходимо таблицу данных  $(x \mid u \mid v)$  для значениями х, составить а второй соответствующими показателями у. Для этого в ячейку А1 вводим слово Aргумент, а в ячейку B1 ее построения в рабочем окне таблицы Excel. Для

этого значения *х* и *у* следует представить в виде таблицы, где столбцами являются соответствующие показатели. Пусть в рассматриваемом примере первый столбец будет— слово *Прямая.*

Начнем с введения значений аргумента. В ячейку *А2* вводится первое значение аргумента — левая граница диапазона *(0).* В ячейку *АЗ* вводится второе значение аргумента — левая граница диапазона плюс шаг построения *(0,25).* Затем, выделив блок ячеек *А2:АЗ*, автозаполнением получаем все значения аргумента (за правый нижний угол блока протягиваем до ячейки *А14*).

Далее вводим значения прямой. В ячейку *В2* вводим ее уравнение: *=2\*А2 + 1,* предварительно переключившись на английский язык (*Аlt+Shift*). Обращаем внимание, что уравнение прямой должно быть преобразовано к виду уравнения с угловым коэффициентом. Затем автозаполнением копируем эту формулу в диапазон *В2:В14*.

В результате должна быть получена следующая таблица (рис. 1.1-а).

**Этап 2. Выбор типа диаграммы.** На панели инструментов *Стандартная* необходимо нажать кнопку *Мастер* диаграмм (обычно четвертая-пятая справа). В появившемся диалоговом окне *Мастер диаграмм* (шаг 1 из 4): *тип диаграммы* указать тип диаграммы.

В диалоговом окне *Мастер диаграмм* (шаг 1 из 4): *тип диаграммы* слева приведен список типов диаграмм, справа дается вид вариантов подтипов. Для указания типа диаграммы необходимо вначале выбрать тип в левом списке (с помощью указателя мыши и щелчка левой кнопкой), а затем выбрать подтип диаграммы в правом окне (щелчком левой кнопки мыши на выбранном подтипе).

В рассматриваемом примере выберем тип — *График*, вид — *График с* маркерами (левую среднюю диаграмму в правом окне). После чего нажимаем кнопку *Далее* в диалоговом окне.

**Этап З. Указание диапазона.** В появившемся диалоговом окне *Мастер диаграмм* (шаг 2 из 4): источник данных диаграммы необходимо выбрать вкладку *Диапазон данных* и в поле *Диапазон* указать, интервал данных, то есть ввести ссылку на ячейки, содержащие данные, которые необходимо представить на диаграмме.

Определение диапазона (интервала) данных является самым ответственным моментом построения диаграммы. Здесь необходимо указать только те данные, которые должны быть изображены на диаграмме (в нашем примере — значения точек прямой). Кроме того, для введения поясняющих надписей (легенды), они также должны быть включены в диапазон (в примере — *Прямая).*

Для этого с помощью клавиши *Delete* необходимо очистить рабочее поле *Диапазон* и, убедившись, что в нем остался только мигающий курсор, навести указатель мыши на левую верхнюю ячейку данных (*В1*), нажать левую кнопку мыши и, не отпуская ее, протянуть указатель мыши к правой нижней ячейке, содержащей выносимые на диаграмму данные (*В14*), затем отпустить левую кнопку мыши. В рабочем поле должна появиться запись:

*=Лист1!\$В\$1:\$В\$14.* Здесь наиболее важным для нас является указание диапазона *В1:В14,* что подтверждает правильное введение интервала данных Если с первого раза не удалось получить требуемую запись в поле *Диапазон*, действия необходимо повторить.

Если диалоговое окно закрывает столбцы с данными, его можно отодвинуть, дотянув за строку заголовка указателем мыши (при нажатой левой кнопке).

Далее необходимо указать в строках или столбцах расположены ряды данных. В примере значения точек прямой расположены в столбце, поэтому переключатель *Ряды* в с помощью указателя мыши следует установить в положение столбцах (черная точка должна стоять около слова *столбцах*).

**Этап 4. Ввод подписей по оси Х** (горизонтальной). В диалоговом окне *Мастер диаграмм* (шаг 2 из 4); источник данных диаграммы необходимо выбрать вкладку *Ряд* (щелкнув на ней указателем мыши) и в поле *Подписи оси Х* указать диапазон подписей (в примере — *Аргумент).* Для этого следует активизировать поле *Подписи оси X*, щелкнув в нем указателем мыши, и, наведя его на левую верхнюю ячейку подписей (*А2*), нажать левую кнопку мыши, затем, не отпуская ее, протянуть указатель мыши к правой нижней ячейке, содержащей выносимые на ось Х подписи (*А14*), затем отпустить левую кнопку мыши. В рабочем поле должна появиться запись: *=Лист1!\$А\$2:\$А\$14.* Здесь, как и для данных, наиболее важным для нас является указание диапазона *A2:A14,* что подтверждает правильное введение интервала подписей .

После появления требуемой записи диапазона необходимо нажать кнопку *Далее*

**Этап 5. Введение заголовков.** В третьем окне Мастер диаграмм (шаг 3 из 4): *параметры диаграммы* требуется ввести заголовок диаграммы и названия осей. Для этого необходимо выбрать вкладку *Заголовки*, щелкнув на ней указателем мыши. Щелкнув в рабочем поле *Название диаграммы* указателем мыши, ввести с клавиатуры в поле название: *Прямая.* Затем аналогичным образом ввести в рабочие поля *Ось Х* (*категорий) Ось У (значений)* соответствующие названия: *Аргумент* и *Значения* .

Далее в данном окне необходимо выбрать вкладку Легенда и указать необходима ли *Легенда* (расшифровка кривых). Щелчком мыши устанавливаем флажок в поле *Добавить легенду*.

После чего нажать кнопку *Далее*.

**Этап 6. Выбор места размещения.** В четвертом окне *Мастер диаграмм* (шаг 4 из 4): размещение диаграммы необходимо указать место размещения диаграммы. Для этого переключатель *Поместить диаграмму на листе* установить в нужное положение (на отдельном или текущем листе). В примере устанавливаем переключатель в положение *имеющемся* (щелчком указателя мыши черную точку устанавливаем слева от слова *имеющемся*).

**Этап 7. Завершение.** Если диаграмма в демонстрационном поле имеет желаемый вид, необходимо нажать кнопку *Готово*. В противном случае следует нажать кнопку *Назад* и изменить установки.

Нажимаем кнопку Готово и на текущем листе должна появиться диаграмма

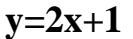

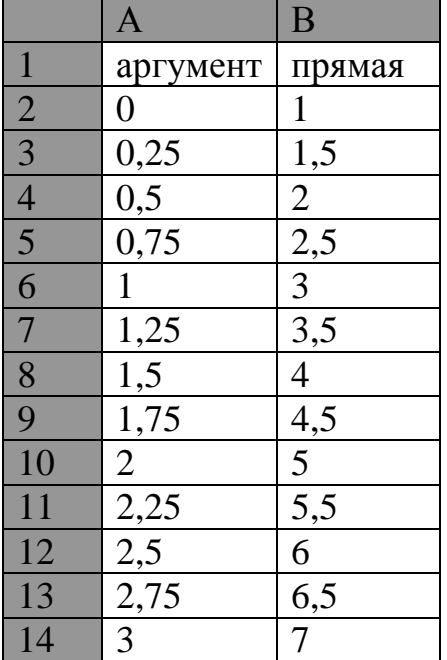

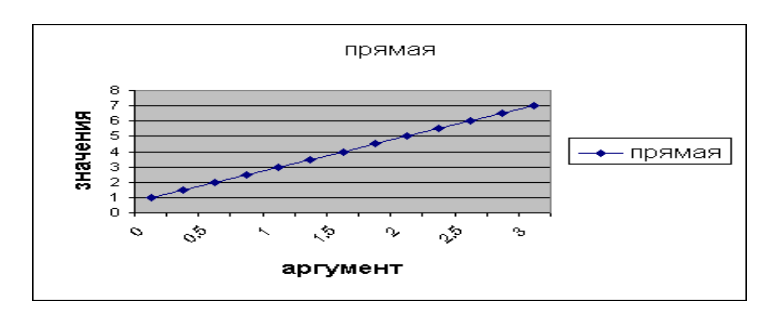

# **Пример 2**

Построение прямой *3х +*2*у-4=0* в диапазоне *х* € [-1; 3] с шагом Δ = 0,25

# **Построение квадратичной параболы Пример 1.**

В качестве примера рассмотрим построение параболы вида *у* = *х 2* в диапазоне *х*  $\in$  [-3; 3] с шагом  $\Delta$  = 0,5.

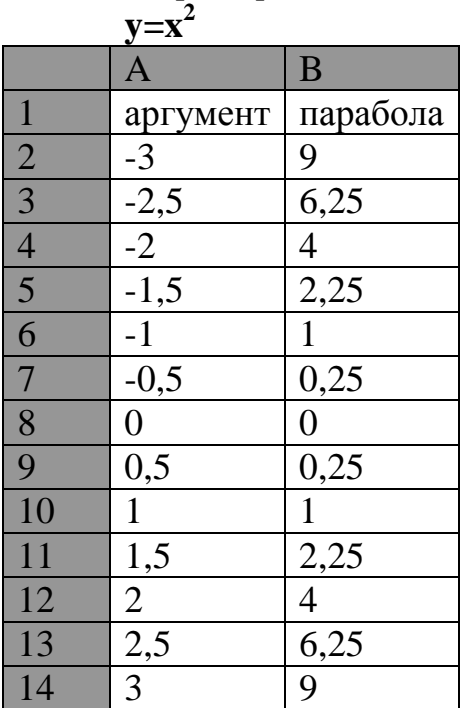

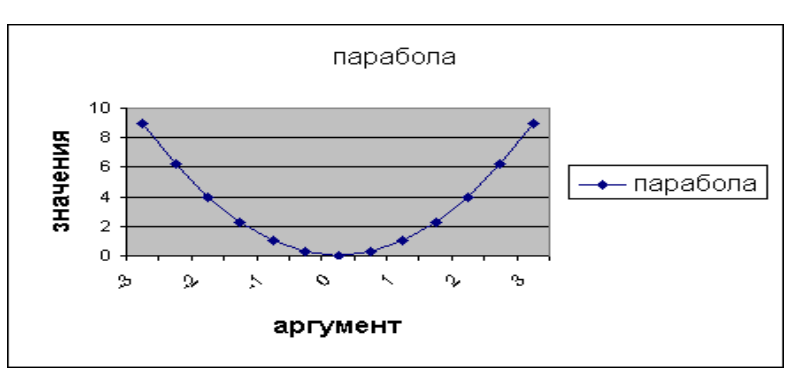

# **Пример 2**

Построение параболы  $x^2 = 8y$  в диапазоне  $x \in [-2,25; 2,25]$  с шагом  $\Delta =$ 0,25.

# **Построение кубической параболы Пример 1**

В качестве примера рассмотрим построение кубической параболы *у = х 3*  $x \in [-2, 2]$  с шагом  $\Delta = 0.25$ .

![](_page_7_Picture_277.jpeg)

![](_page_7_Figure_7.jpeg)

# **Пример 2**

Построение кубической параболы *у =( х-2)<sup>3</sup>* в диапазоне *х* € [-2; 6] с шагом  $\Delta$  = 0,25.

Рассмотренные выше задачи рассчитаны для учеников 9-классов. Их использование предусматривает формирование профессиональной компетентности в области компьютерного моделирования систем и применения вычислительных экспериментов в учебном процессе. Некоторые из представленных выше компьютерных моделей могут быть проанализированы на уроках информатики в школе.

Выбор электронных таблиц Excel обусловлен тем, что этот программный продукт имеет большие возможности и изучается в современной школе.

### **Библиографический список**

- 1. Алгебра и начала. 9 класс: Учеб.для 9-кл.сред.шк. / Ю.Н.Макарычев, Н.Г.Миндюк, К.И.Нешков, С.Б.Суворова; под ред. С.А.Теляковского. М.: Просвещение, 1990. 272 с.
- 2. "Совершенствование методики преподавания математики в связи с развитием информационных технологий" Куров Б.Н. Депонированная рукопись № 1162-В2006 20.09.2006
- 3. Гаврилов М. В., Климов В. А. Информатика и информационные технологии: Учебник для СПО. М. : Юрайт, 2014. 383 с
- 4. Андрафанова Н.В., Губа Н.В. Применение информационных технологий в математическом образовании // Образовательные технологии и общество. 2015. Т. 18. № 4. С. 559-573.